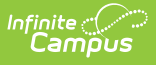

# **Bank Reconciliation Tips**

Last Modified on 03/11/2024 8:46 am CDT

Filter and Group [Transactions](http://kb.infinitecampus.com/#filter-and-group-transactions-in-the-payments-reporter) in the Payments Reporter | Bank [Reconciliation](http://kb.infinitecampus.com/#payments-reporter-column-descriptions) Report | Payments Reporter Column Descriptions | About the [Deposit](http://kb.infinitecampus.com/#about-the-deposit-process) Process | Balance and Deposit [Calculation](http://kb.infinitecampus.com/#balance-and-deposit-calculation---video) - Video | Deposit [Request](http://kb.infinitecampus.com/#deposit-request-report) Report

### **Filter and Group Transactions in the Payments Reporter**

The Payments Reporter allows you to check the status of a specific payments. Use the following table to create the templates you require for bank reconciliation.

Be sure to select **All Schools** if you need to look at the whole district.

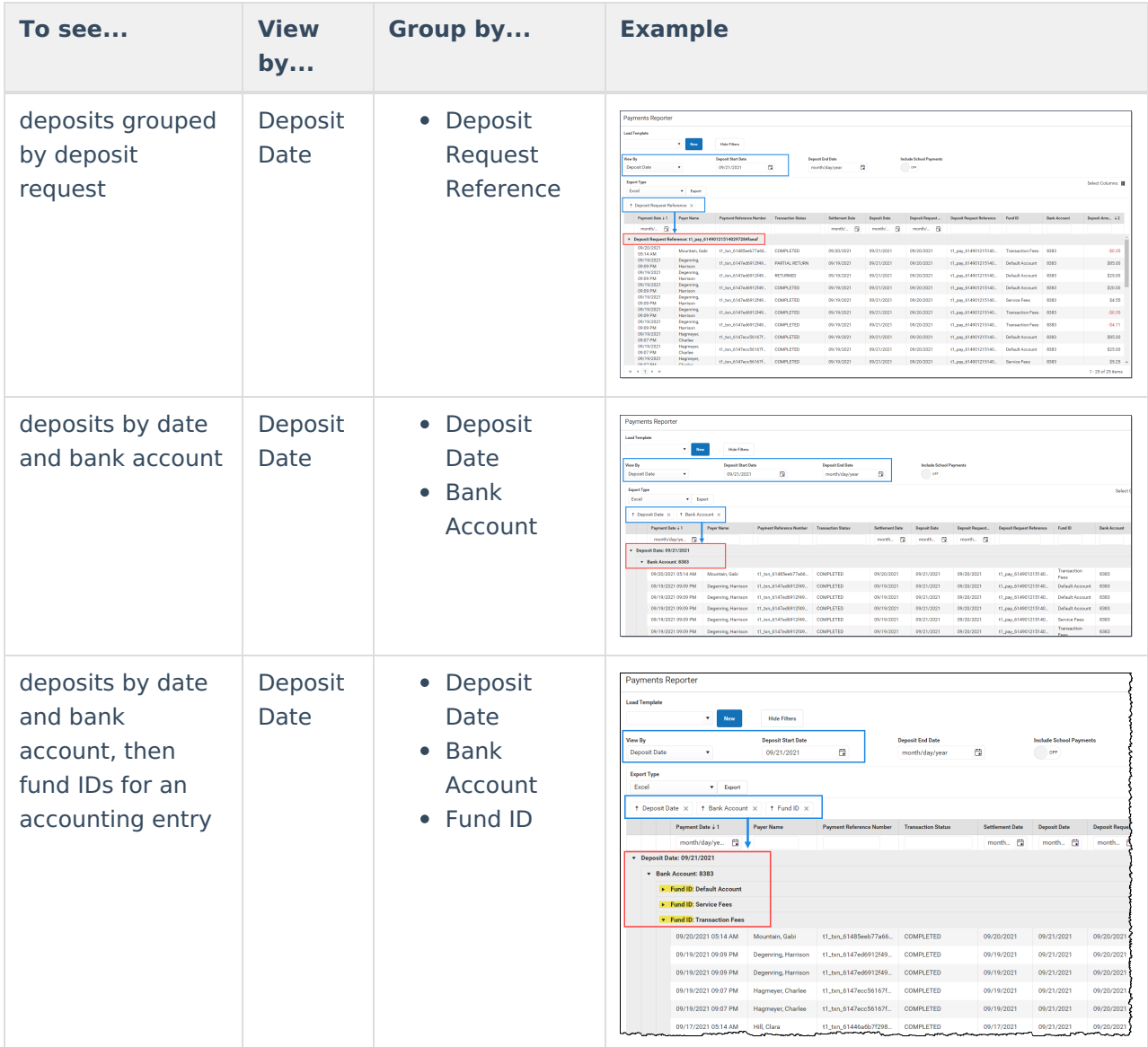

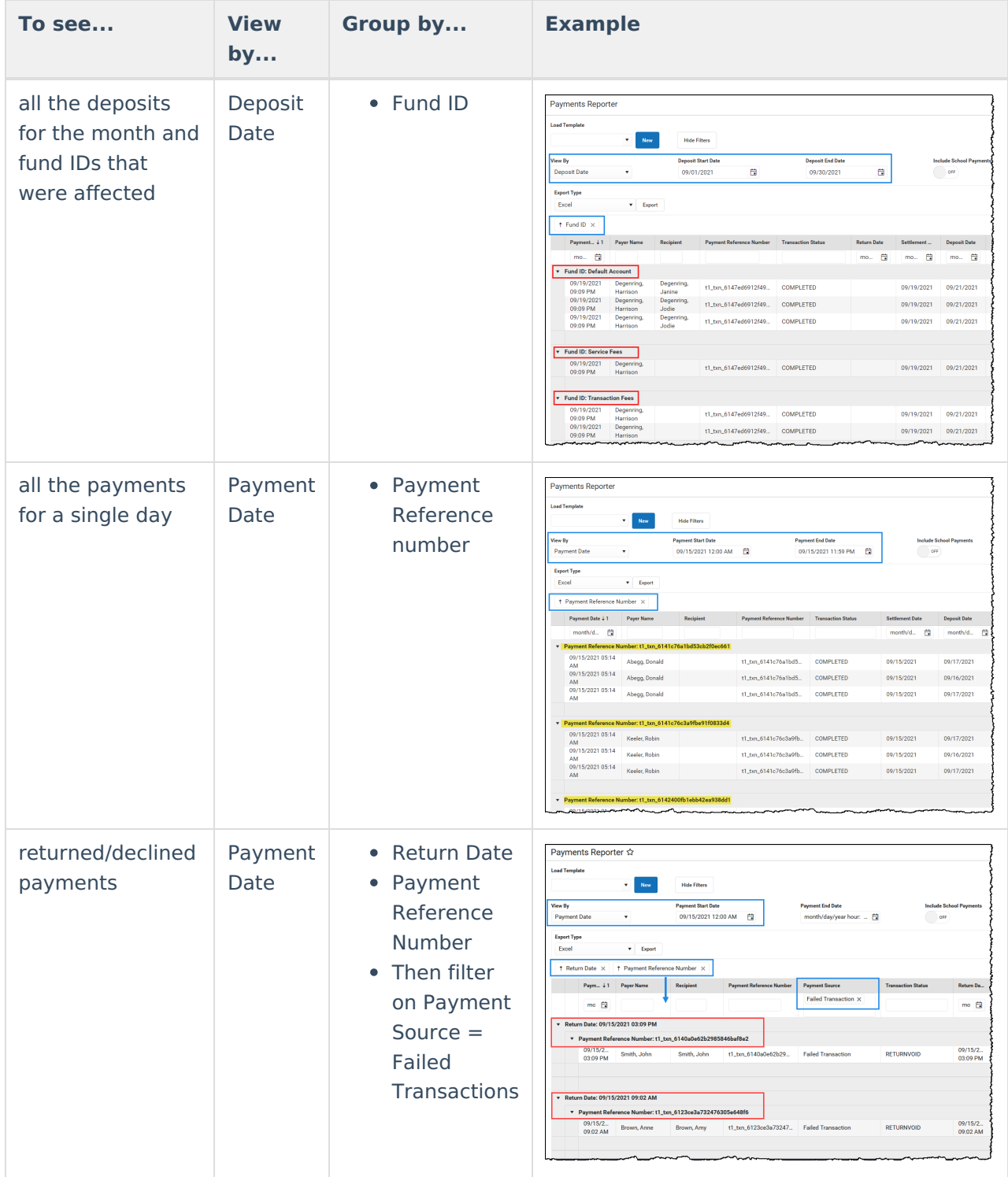

## **Bank Reconciliation Report**

If you are having trouble balancing to the exact deposit amount, try using the Bank Reconciliation report. The Bank Reconciliation report is part of the Deposit [Reporter](http://kb.infinitecampus.com/help/deposit-reporter). Use the Bank Reconciliation report to find the **Deposit Request Reference** number. The Deposit Request Reference number will help you identify all of the different parts that make up a single deposit.

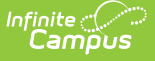

When a deposit is made, it displays as one transaction in the Deposit [Reporter](http://kb.infinitecampus.com/help/deposit-reporter), but a single deposit can be a total of multiple deposits. The **Bank Reconciliation** separates the deposit into its different parts. For example, when a \$300 deposit displays in the Deposit Reporter, the Bank Reconciliation file will display 2 deposits: ACH \$200.00 and CC \$100.00. In the following example, notice that the Deposit Request Reference and Deposit Reference are the same; however, the Deposit Distribution Reference is unique.

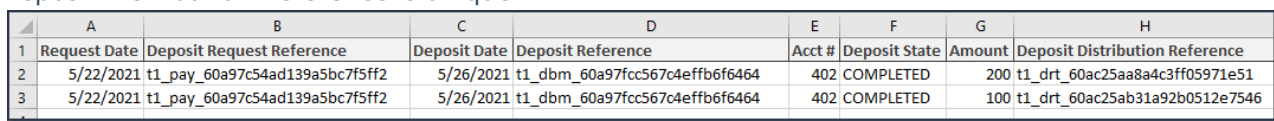

### **Payments Reporter Column Descriptions**

The following columns are available on the [Payments](http://kb.infinitecampus.com/help/payments-reporter) Reporter. These columns are available via the column selector and can be grouped, filtered, and saved as templates.

#### **TIP**

You can sort the Payments Report by clicking a column heading. Each click changes the data in ascending or descending order. When [grouping](https://kb.infinitecampus.com/help/payments-reporter#group-report-by-specific-columns-grouping-options) specific columns, be sure to also sort the column headings to ensure you are viewing the report results in an organized manner.

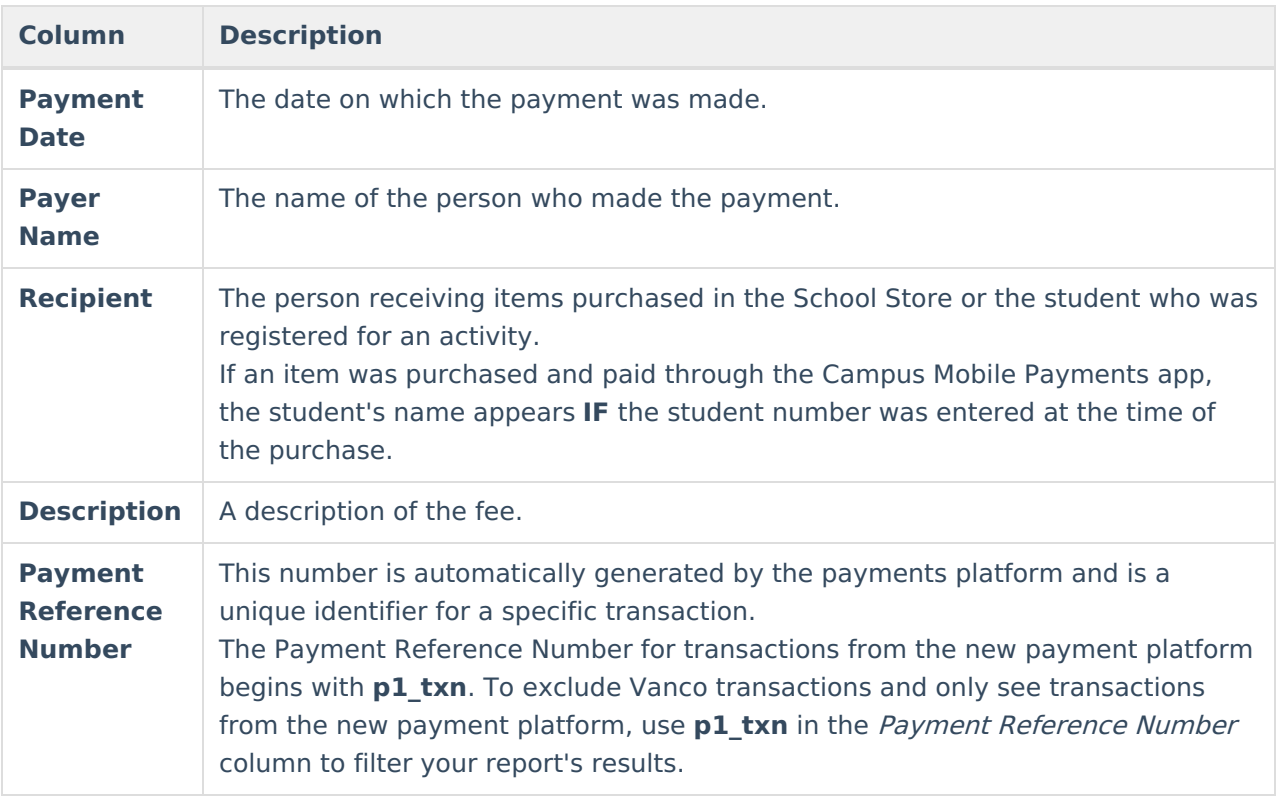

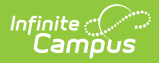

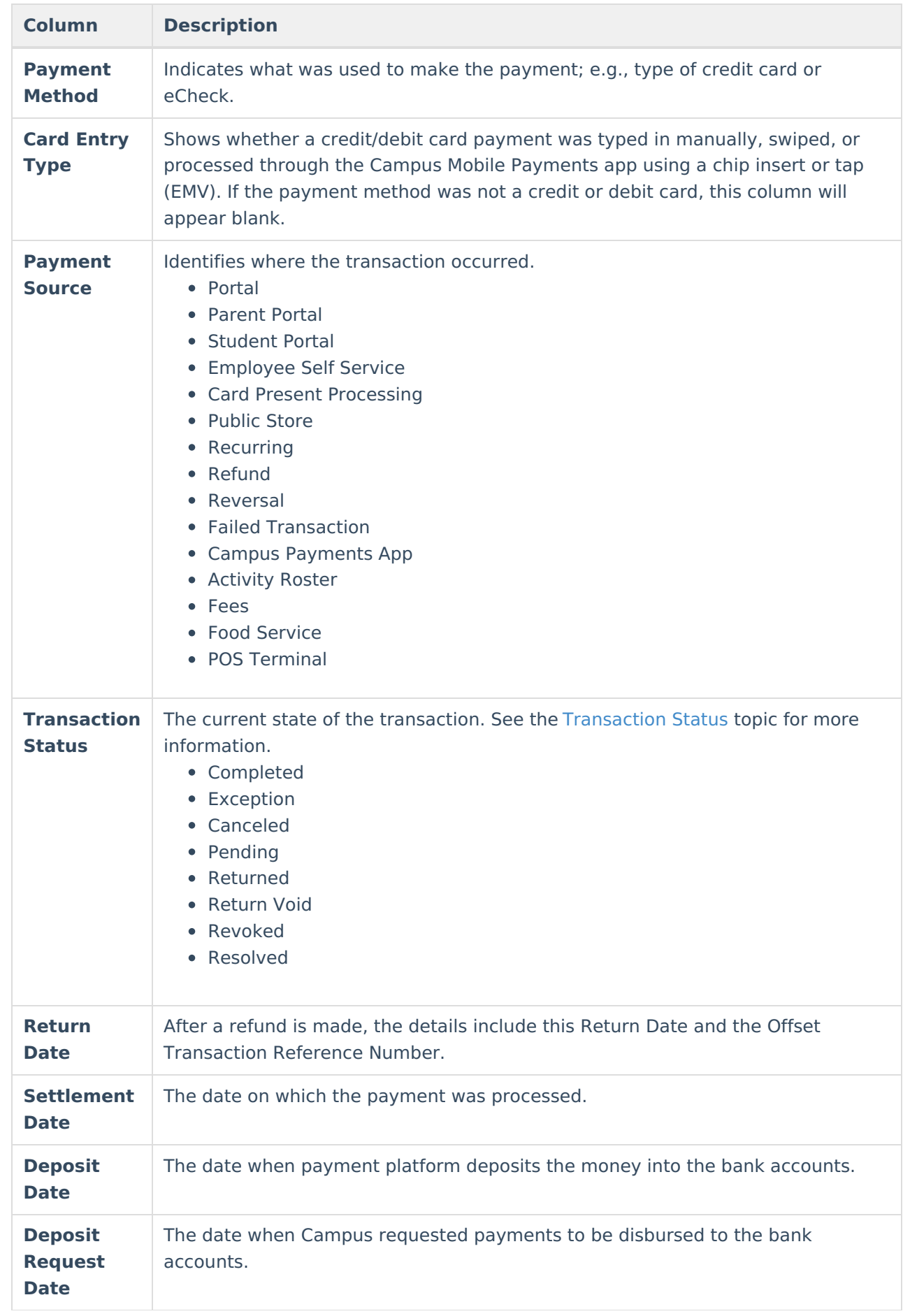

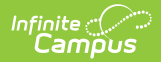

**Column Description**

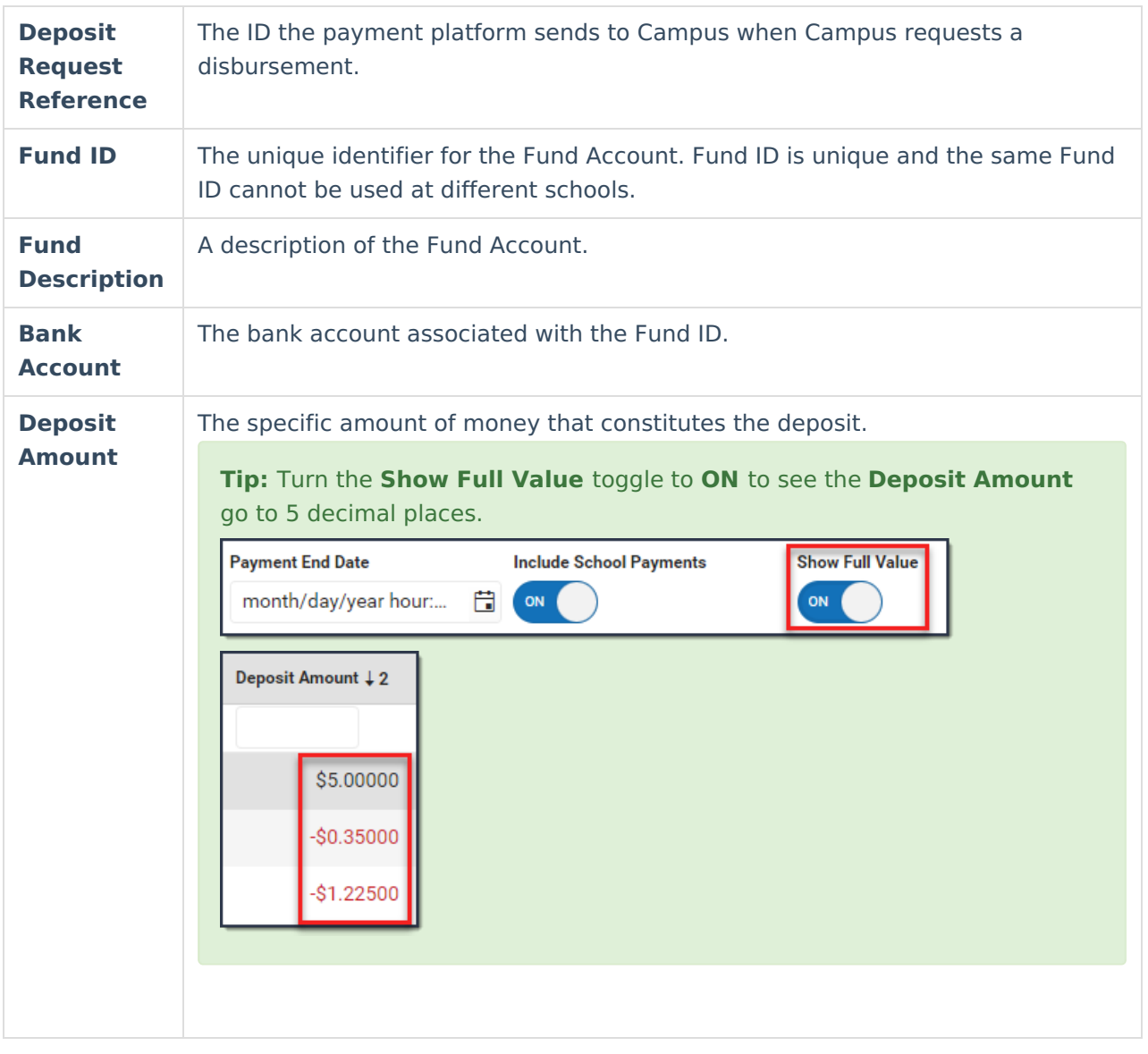

### **About the Deposit Process**

The deposit process runs daily before 5:45 PM Eastern Time (ET). The deposit job must complete by 6:00 PM Eastern Time (ET); otherwise, the payment platform moves the request date forward one day to ensure the deposit job has enough time to complete.

The deposit process does not run on weekends (Friday, Saturday, Sunday) or holidays.

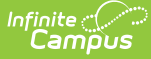

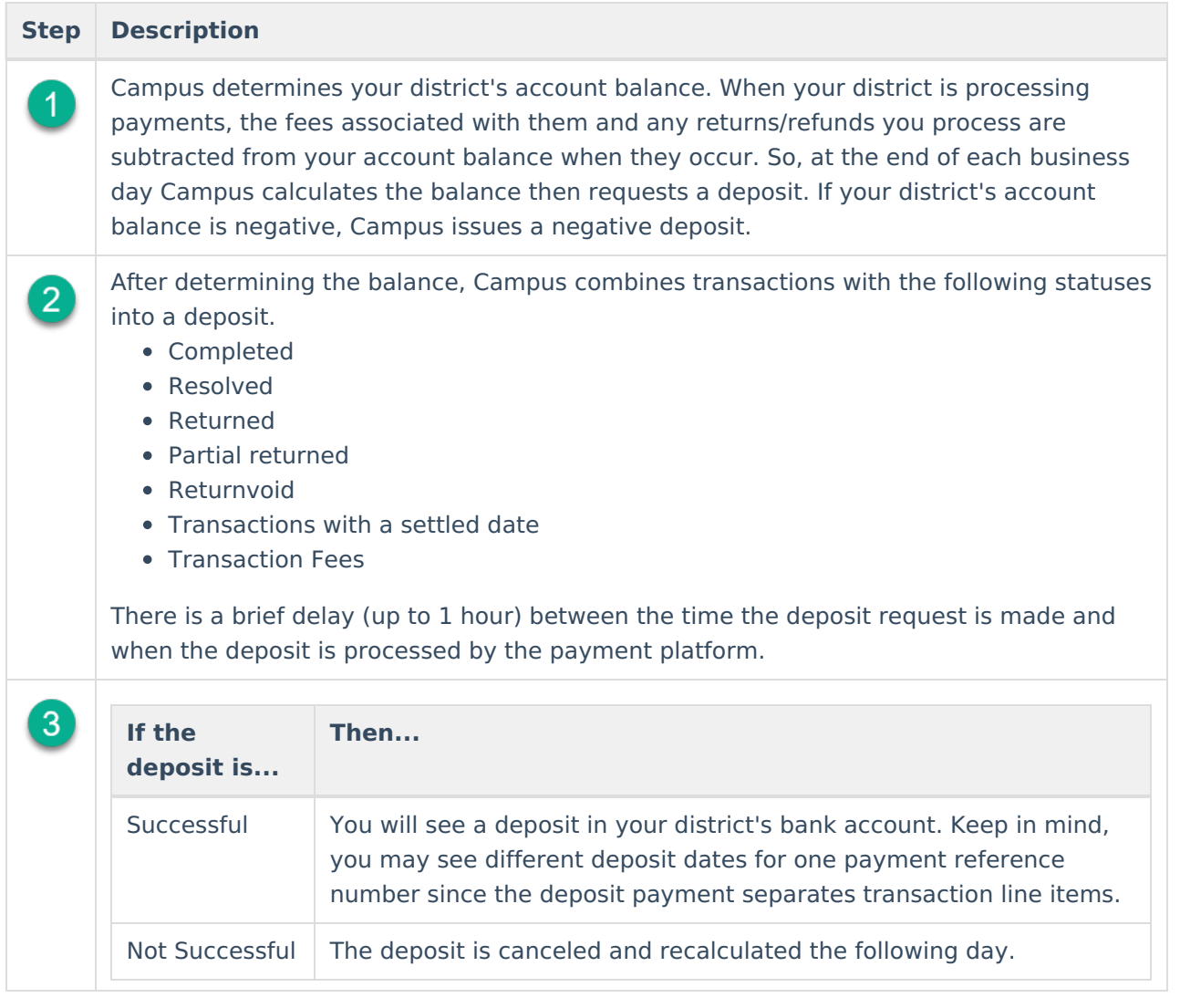

### **Balance and Deposit Calculation - Video**

This video demonstrates the calculations and processes used to deposit proceeds from online payments.

This video demonstrates the calculations and processes used to deposit proceeds from online payments in district bank accounts

### **Deposit Request Report**

The Deposit Request Report provides a summary of the Deposit Request for a specific day and is intended to help with bank reconciliation. The report is a PDF file and includes all of the transactions in the Deposit Request, grouped by bank account ID, and provides a total for the transaction fees and a total for the merchant fees by Fund ID. The Gross Amount, Fees, and Net Amount are provided for each Fund ID at the end of the report. For more [information,](http://kb.infinitecampus.com/help/deposit-request-report) see the Deposit Request

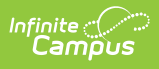

### Report article.